**IBM SPSS Statistics** 24 版

# Windows 安裝指示(授權使用 者軟體使用權)

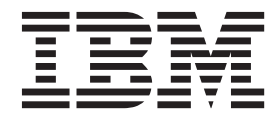

## 目錄

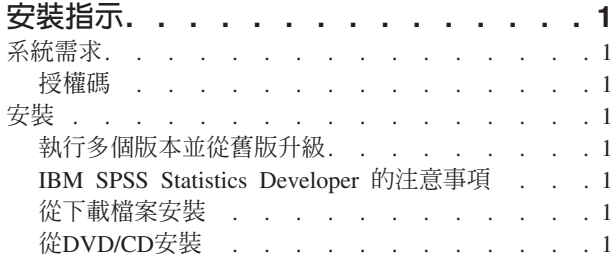

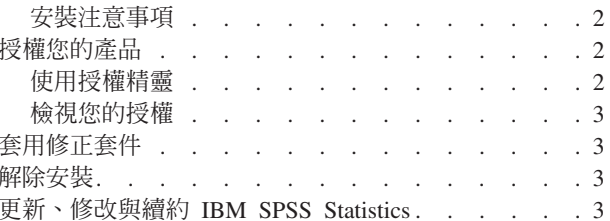

### <span id="page-4-0"></span>安裝指示

下列指示適用於使用授權類型 授權的使用者授權 安裝 IBM® SPSS® Statistics 24 版。本文件適用於將產品安 裝於桌上型電腦的最終使用者。

註:您不得使用授權使用者軟體使用權從 Windows 終端服務 或 Citrix 遠端執行 IBM SPSS Statistics。

#### 系統需求

若要檢視 IBM SPSS Statistics 的系統需求,請跳至 http://www.ibm.com/software/analytics/spss/products/statistics/ requirements.html o

#### 授權碼

您也將需要您的授權碼。在部分狀況下,您可能會具有多個授權碼。您需要所有授權碼。

您應該接收到取得授權碼的個別指示。若找不到授權碼,請造訪下列網址來聯絡客戶服務:http://www.ibm.com/ software/analytics/spss/support/clientcare.html 。

#### 安裝

重要: 若要安裝 ,您必須以管理者專用權登入您的電腦。

#### 執行多個版本並從舊版升級

您不必先解除安裝舊版 IBM SPSS Statistics 即可安裝新版本。同一部電腦可以安裝並執行多個版本。不過,請 勿將新版本安裝在與先前安裝之版本相同的目錄中。

#### IBM SPSS Statistics Developer 的注意事項

如果您安裝的是 IBM SPSS Statistics Developer,可以在單機上執行本產品。如果您接受 IBM SPSS Statistics - Essentials for Python 的預設安裝選項,則具備開發 Python 的工具。您也可以安裝 IBM SPSS Statistics - Essentials for R 來開發 R。它可以從 https://developer.ibm.com/predictiveanalytics/predictive-extensions/ 的 SPSS 社 群取得。

#### 從下載檔案安裝

您必須以管理者身分執行安裝程式:

- 1. 連按兩下您下載的檔案,並將所有檔案解壓縮到電腦上的某個位置。
- 2. 使用 Windows Explorer,瀏覽至您解壓縮檔案所在的位置。
- 3. 在 setup.exe 上按一下滑鼠右鍵,選擇「**以管理者身分執行**」。
- 4. 遵循書面上出現的指示。請參閱第2頁的『安裝注意事項』,以取得任何特殊指示。

#### 從DVD/CD安裝

您必須以管理者身分執行 AutoPlay:

- 1. 當您將 DVD/CD 插入 DVD/CD 光碟機時,請關閉自動顯示的 AutoPlay 視窗。
- 2. 使用 Windows 檔案總管瀏覽至 DVD/CD 光碟機。
- <span id="page-5-0"></span>3. 以滑鼠右鍵按一下 Windows 子資料夾中的 setup.exe,然後選擇「**以系統管理者的身分執行」**。
- 4. 在 AutoPlay 功能表上按一下要安裝的項目,再遵循畫面上出現的指示。請參閱『安裝注意事項』,以取得 任何特殊指示。

#### 安裝注意事項

本節包含此安裝的特殊指示。

輔助技術。IBM SPSS Statistics 的 JAWS for Windows 會自動啓用。JAWS for Windows 是一個螢幕讀取軟 體,針對有視覺化損害的人群。如果您計劃使用 JAWS for Windows, 也可能想要複製提供的字典檔,使 JAWS for Windows 能夠正確讀取統計項目。如需相關資訊,請參閱文件配置輔助技術軟體。

IBM SPSS Statistics - Essentials for Python. 系統會提示您安裝 IBM SPSS Statistics - Essentials for Python。Essentials for Python 為您提供的工具可開發自訂 Python 應用程式,以用於 IBM SPSS Statistics,並 且執行使用 Python 語言實作的延伸指令。它包含 Python 2.7 版和 3.4 版、IBM SPSS Statistics - Integration Plug-in for Python 及一組提供內置 SPSS Statistics 程序無法提供之功能的 Python 延伸指令。如需相關資訊, 請參閱「說明」系統中的Integration Plug-in for Python。若接受 IBM SPSS Statistics - Essentials for Python 的 預設安裝選項,則必須接受關聯的授權合約。

#### 授權您的產品

您必須執行「授權精靈」來對您的產品執行授權。

註:授權會限制在您的電腦硬體,並具備**鎖定碼**。如果您取代了您的電腦或硬體,您將會有一個新的鎖定碼, 而且將必須重複驗證程序。如果為您的電腦重新製作映像時,也必須重複上述程序。如果您發現您已超出授權 合約上指定的容許授權數,請跳至 <http://www.ibm.com/software/analytics/spss/support/clientcare.html> 聯絡客戶支 援小組尋求協助。

重要:授權會受時間變更影響。若您必須變更系統時間,且之後無法執行產品,請造訪 [http://www.ibm.com/](http://www.ibm.com/software/analytics/spss/support/clientcare.html) [software/analytics/spss/support/clientcare.html](http://www.ibm.com/software/analytics/spss/support/clientcare.html) 聯絡客戶支援小組取得協助。

#### 使用授權精靈

附註:系統可能會提示您提供管理者認證。若沒有正確的認證,將無法執行「授權精靈」。

- 1. 若要啓動「授權精靈」,按一下「歡迎使用」對話框上的**授權產品**,或是在 IBM SPSS Statistics 的 Windows 開始功能表程式群組中選擇<mark>授權精靈</mark>。您必須以管理者身分執行。用滑鼠右鍵按一下**授權精靈**捷徑, 並選擇**以管理者身分執行**。
- 2. 選取**授權使用者授權**。出現提示時,請輸入一或多個授權碼。

您應該接收到取得授權碼的個別指示。若找不到授權碼,請造訪下列網址來聯絡客戶服務: [http://](http://www.ibm.com/software/analytics/spss/support/clientcare.html) [www.ibm.com/software/analytics/spss/support/clientcare.html](http://www.ibm.com/software/analytics/spss/support/clientcare.html) 。

「授權精靈」會將您的驗證碼經由網路傳送到 IBM Corp. 並自動取得您的授權。若您的電腦位於 proxy 後, 請按一下透過 Proxy 伺服器連接網際網路,並輸入適當設定。

若授權過程失敗,系統將會提示您傳送一封電子郵件訊息。選擇您要透過桌面電子郵件程式寄送,還是透過 Web 型電子郵件應用程式寄送電子郵件訊息。

- 若您選擇桌面選項,會自動建立一封包含適當資訊的新訊息。
- 若您選擇 Web 型選項,則必須先在 Web 型電子郵件程式中建立新訊息。再從「授權精靈」複製訊息文字, 並貼到您的電子郵件應用程式。

<span id="page-6-0"></span>傳送電子郵件訊息,並回應「授權精靈」的提示。電子郵件訊息會立即被處理。請按一下「輸入授權碼」來輸 入您收到的授權碼。若您已關閉「授權精靈」,請重新啓動它並選取**授權使用者授權**。在「輸入代碼」窗格, 新增您收到的授權碼,並按一下「**下一步**」完成程序。

#### 檢視您的授權

您可以重新啓動「授權精靈」來檢視授權。第一個畫面會顯示授權資訊。完成時請按一下取消,並在提示將取 消時按一下是。

附註:您也可以透過使用指令語法執行 SHOW LICENSE 指令,來檢視授權。

#### 套用修正套件

若要確保作業沒有問題,請將您的產品保持在最新的修正套件層次。請依照修正套件指示中的說明,來完成必 要的前置安裝和後置安裝作業。

#### 解除安裝

若要徹底解除安裝 IBM SPSS Statistics:

- 1. 使用 Windows 控制台移除 IBM SPSS Statistics。
- 2. 刪除下列資料夾:
	- C:\ProgramData\IBM\SPSS\Statistics\<version>

#### 更新、修改與續約 IBM SPSS Statistics

若您購買其他附加程式模組或續約您的授權,您會收到新的授權碼。如需使用授權碼的指示,請參閱第2頁的 『授權您的產品』。

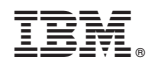

Printed in Taiwan